# 更換主機板後,在Intersight中配置和宣告獨立 C系列伺服器

### 目錄

簡介 必要條件 需求 採用元件 背景資訊 問題:在Intersight中未宣告新的RMA伺服器,而宣告了原始故障伺服器 解決方案 裝置宣告問題的基本驗證 Cisco Intersight一般網路連線要求 相關資訊

## 簡介

本文說明如何在更換主機板後在Cisco Intersight中配置和宣告獨立C系列伺服器。

## 必要條件

### 需求

思科建議您瞭解以下主題:

- 思科整合式管理控制器(CIMC)
- Cisco Intersight
- **思科C系列伺服器**

#### 採用元件

本文中的資訊係根據以下軟體和硬體版本:

- Cisco C240-M5 4.1(3d)
- Cisco Intersight軟體即服務(SaaS)

本文中的資訊是根據特定實驗室環境內的裝置所建立。文中使用到的所有裝置皆從已清除(預設 )的組態來啟動。如果您的網路運作中,請確保您瞭解任何指令可能造成的影響。

#### 相關產品

本文件也適用於以下硬體和軟體版本:

● C系列M4 3.0(4)及更高版本

- $\bullet$  C系列M5 3.1及更高版本
- C系列M6 4.2及更高版本
- S系列M5 4.0(4e)及更高版本

附註:有關受支援硬體和軟體的完整清單,請參閱以下連結[:Intersight支援的PID和](https://intersight.com/help/saas/resources/intersight_supported_pids) [Intersight支援的系統。](https://intersight.com/help/saas/supported_systems)

## 背景資訊

- 本文檔最常見的使用案例是C系列向Cisco Intersight索賠,並且主機板被退貨授權(RMA)替換。 每當RMA發生時,原始伺服器需要撤消宣告,新伺服器需要在Cisco Intersight中宣告。
- 本文檔假設原始C系列伺服器在主機板RMA之前已成功申領,並且不存在會導致申領過程失敗 的配置或網路問題。
- 您可以直接從Cisco Intersight門戶或從終端自身的裝置聯結器取消宣告目標,建議從Cisco Intersight門戶取消宣告目標。
- 如果直接從目標的Device Connector(裝置聯結器)而不是Intersight Portal(Intersight門戶 )取消宣告目標,則在Cisco Intersight內將目標顯示為未宣告的目標。此外,還需要從Cisco Intersight手動取消請求該端點。
- 原始C系列伺服器可能在Cisco Intersight中顯示為Not Connected。這可能因主機板需要更換的 原因而異。

## 問題:在Intersight中未宣告新的RMA伺服器,而宣告了原始故障 伺服器

如果在Cisco Intersight中宣告了獨立的C系列伺服器,則伺服器序列號(SN)將與Cisco Intersight配對 。如果聲稱的伺服器因故障或其他原因而需要更換主機板,則需要取消原伺服器的宣告,並且需要 在Cisco Intersight中宣告新伺服器。C系列SN隨主機板RMA更改。

## 解決方案

從Cisco Intersight取消需要更換的C系列伺服器的宣告。配置新伺服器CIMC和裝置聯結器,並將新 伺服器宣告給Cisco Intersight。

步驟1.啟動Cisco Intersight並按一下 **Admin > Targets**. 選中要替換和取消宣告的目標框,然後按一下 **Trash Can Icon > Unclaim** 如下圖所示。

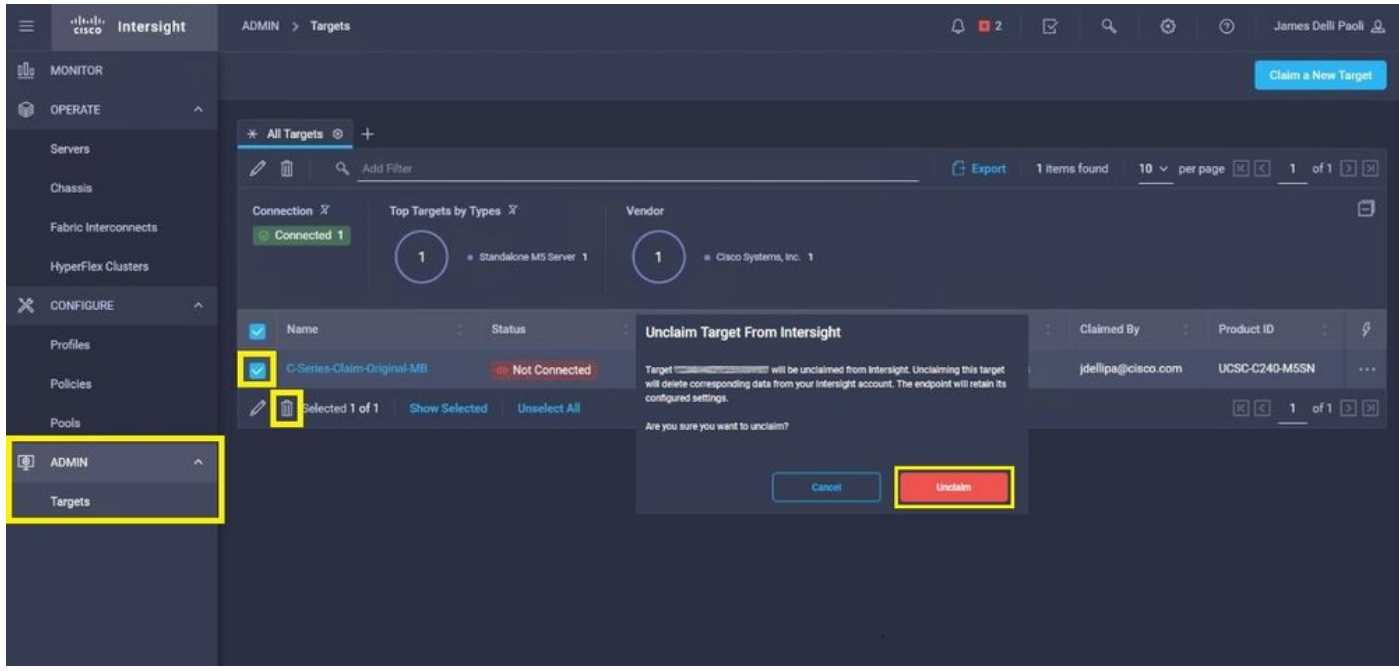

步驟2.將鍵盤影片顯示器(KVM)連線到新更換的伺服器(如果已配置CIMC,請跳過此步驟)。 啟動 時出現Cisco閃屏時,選擇 **F8** 配置CIMC。配置適當的 **Network Interface Card (NIC) Properties** 並按 **F10** 成 長至 **Save.** 根據 **NIC Properties** 用於管理。

附註:步驟2.說明並描述了通過直接連線到C240-M5的KVM實現的CIMC本地設定。也可以通 過DHCP遠端完成初始CIMC設定。請參考適用於您的伺服器型號的正確安裝指南,並選擇最 適合您的初始CIMC設定。

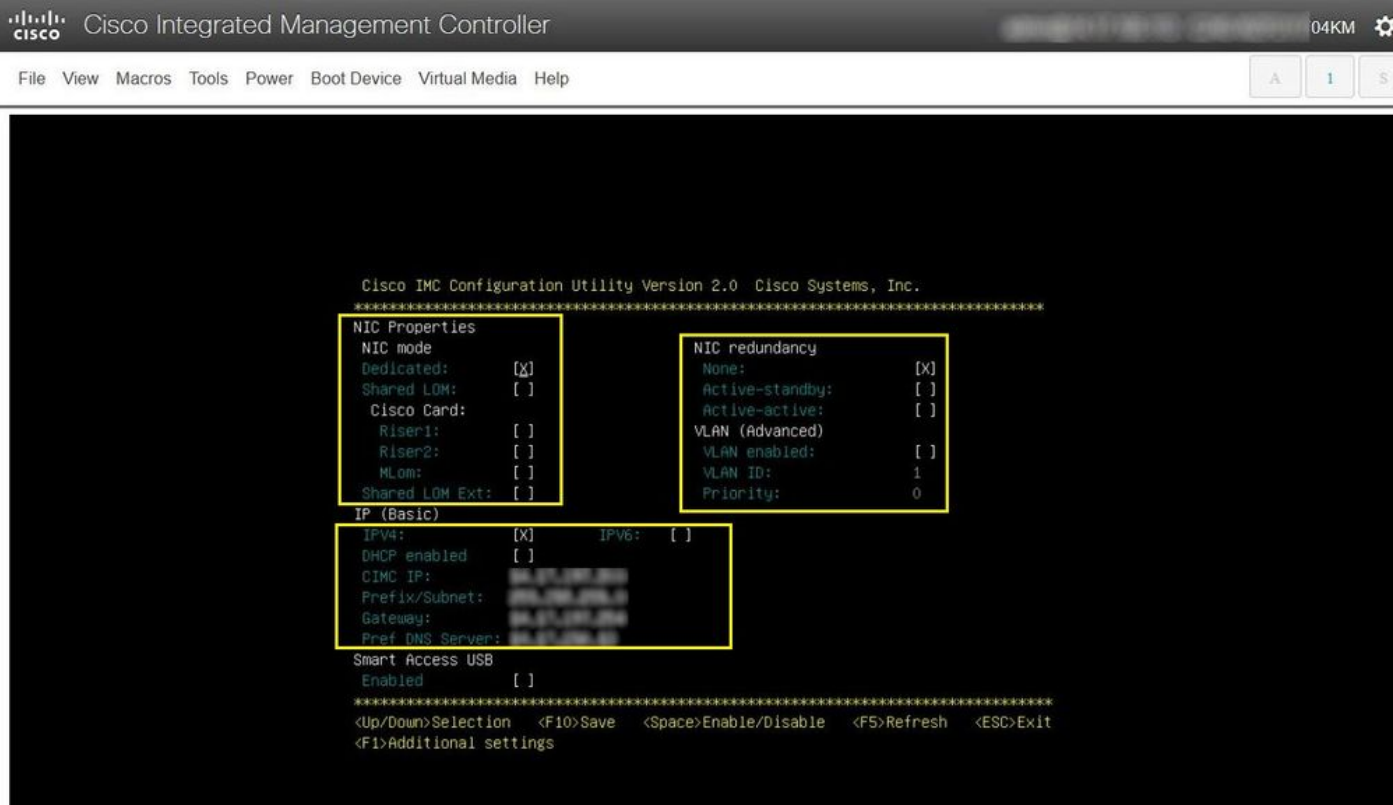

步驟3.啟動CIMC圖形使用者介面(GUI)並導航至 **Admin > Device Connector.** 如果 **Device Connector** 已禁用 ,請選擇 **Turn On.** 啟用後,選擇 **Settings.**

提示:在CIMC GUI中,導航至 **Chassis > Summary** 並比較 **Firmware Version** 確認Cisco Intersight符 合的最低韌體要求。使用此連結驗證特定伺服器型號的最低要求[:Intersight支援的系統。](https://intersight.com/help/saas/supported_systems)如 果韌體不符合要求的最低要求,請在伺服器上運行主機升級實用程式(HUU),請參閱此處:<mark>思</mark> [科主機升級實用程式過](/content/en/us/td/docs/unified_computing/ucs/c/sw/lomug/2-0-x/3_0/b_huu_3_0_1/b_huu_2_0_13_chapter_011.html)程。

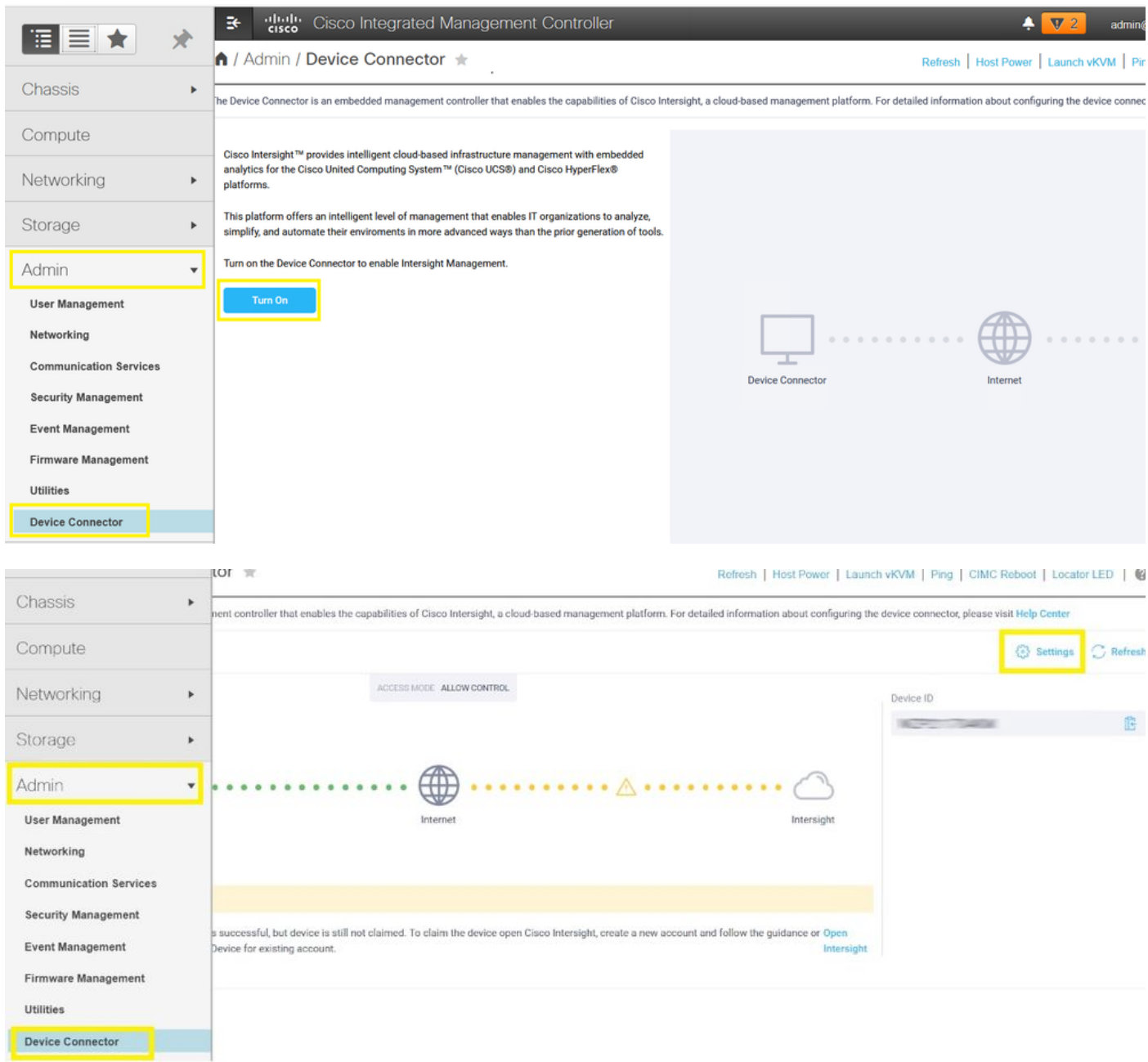

步驟3.1.導航至 **Admin > Device Connector > Settings > DNS Configuration** 並配置適當的 **DNS Server** 並選擇 **Save** 如下圖所示。

#### A / Admin / Device Connector  $\pm$

The Device Connector is an embedded management controller that enables the capabilities of Cisco Intersight, a cloud-based management platform. For detailed information about configuring the device connector, please visit

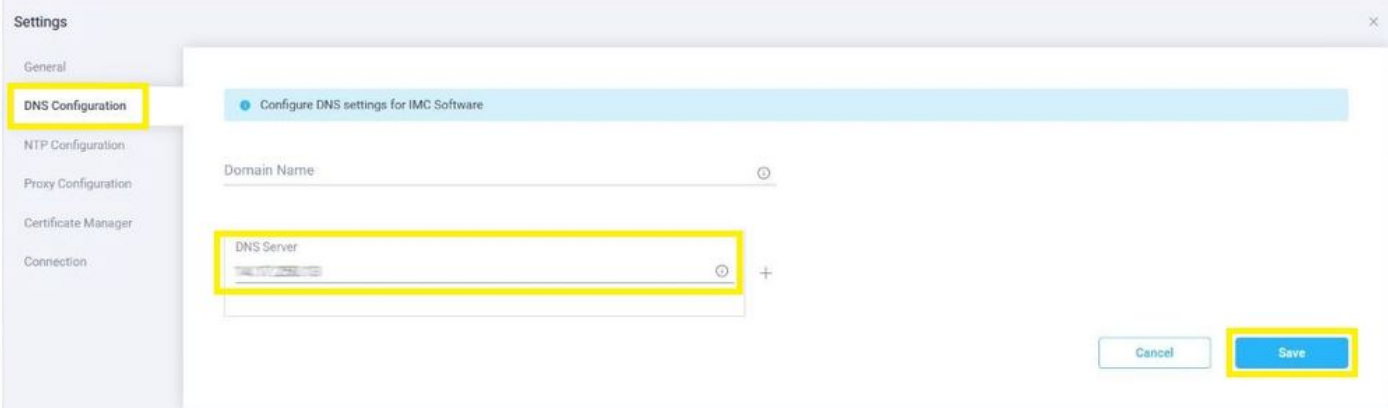

#### 步驟3.2.導航至 **Admin > Device Connector > Settings > NTP Configuration.** 配置 **NTP Server** 按環境分配地址並 選擇 **Save** 如下圖所示。

↑ / Admin / Device Connector \*

Refresh | Host Power | Launch vKVM | Ping | CIMC Reboot | Locator LED | @

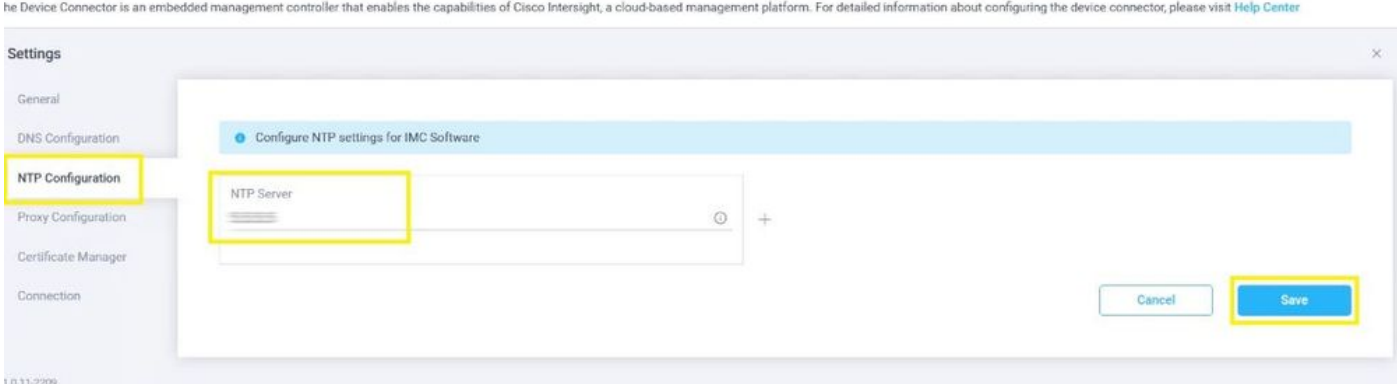

步驟3.3.(可選)必要時配置Proxy以訪問Cisco Intersight。導航至 **Admin > Device Connector > Settings > Proxy Configuration > Enable Proxy.** 配置 **Proxy Hostname/IP** 和 **Proxy Port** 並選擇 **Save.**

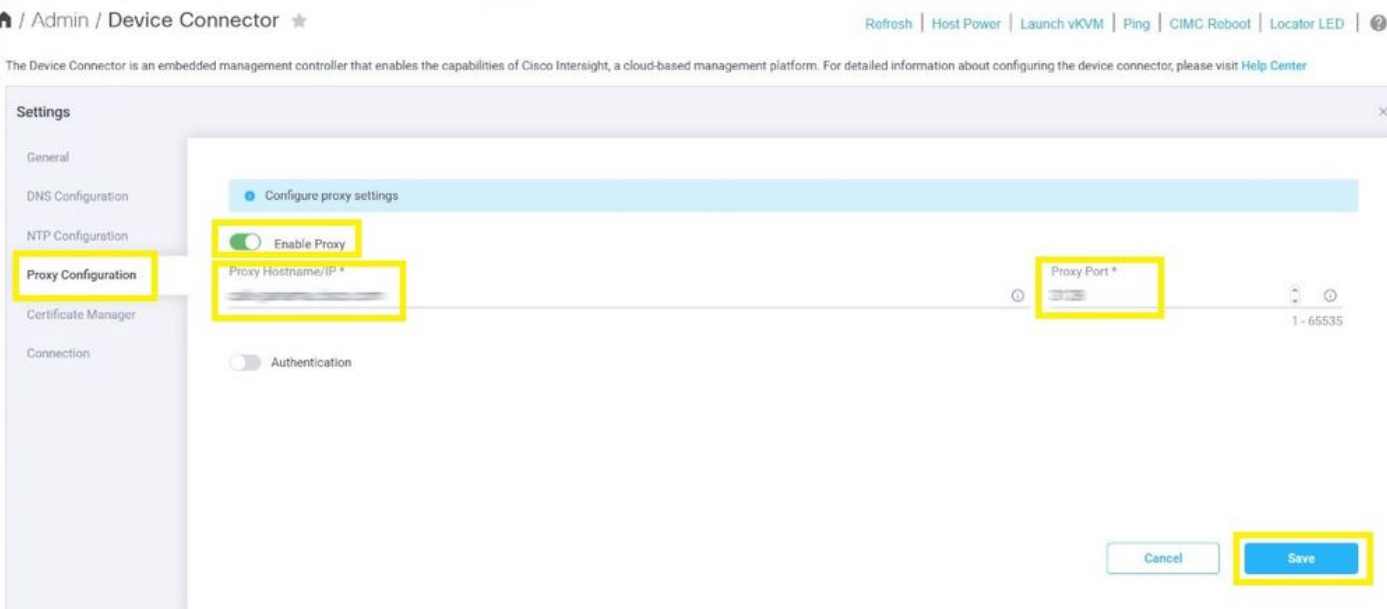

步驟4.選擇 **Admin > Device Connector** 並複製 **Device ID** 和 **Claim Code.** 將兩者都複製到記事本或文本檔案 ,以供日後使用。

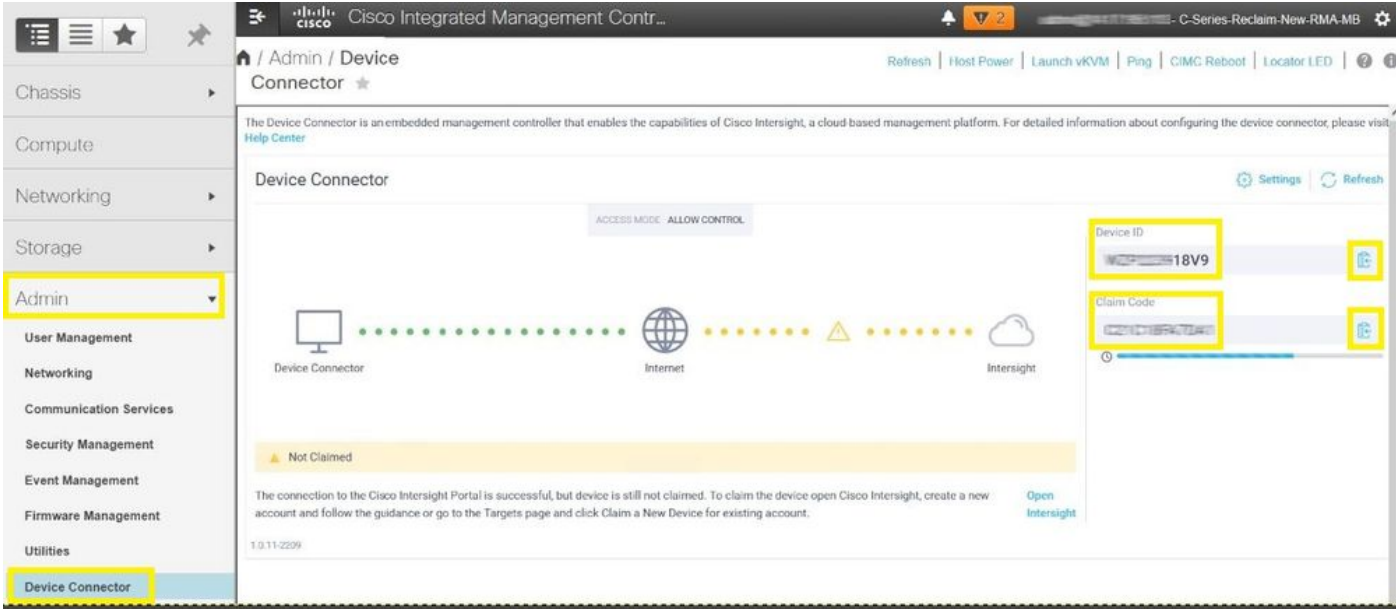

步驟5.啟動Cisco Intersight並導航至 **Admin > Targets > Claim a New Target > Cisco UCS Server (Standalone) > Start.** 輸入 **Device ID** 和 **Claim Code** ,然後選擇 **Claim.**

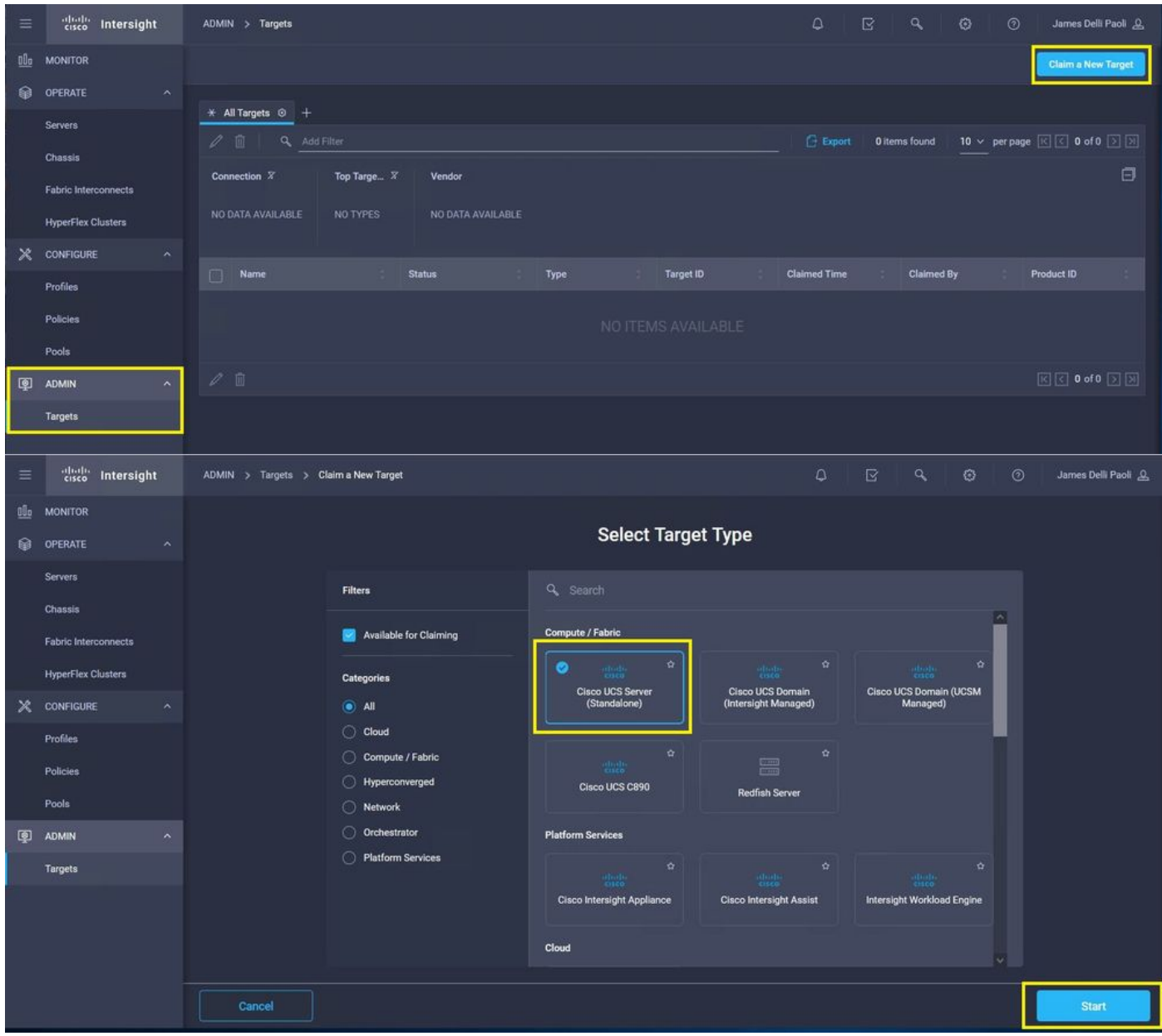

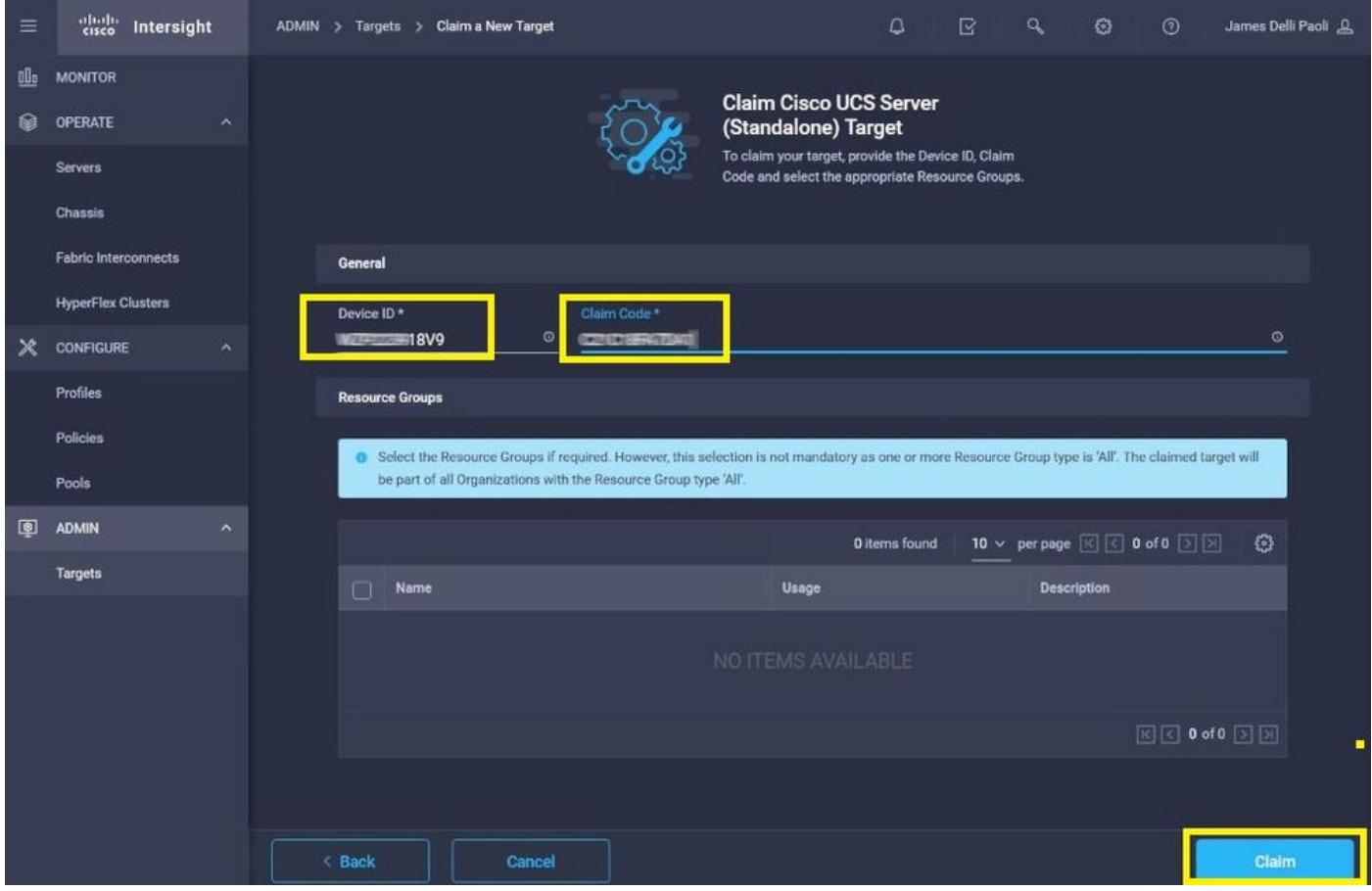

步驟6.導航至 **Admin > Targets.** 成功的宣告顯示 **Status > Connected,** 如下圖所示。

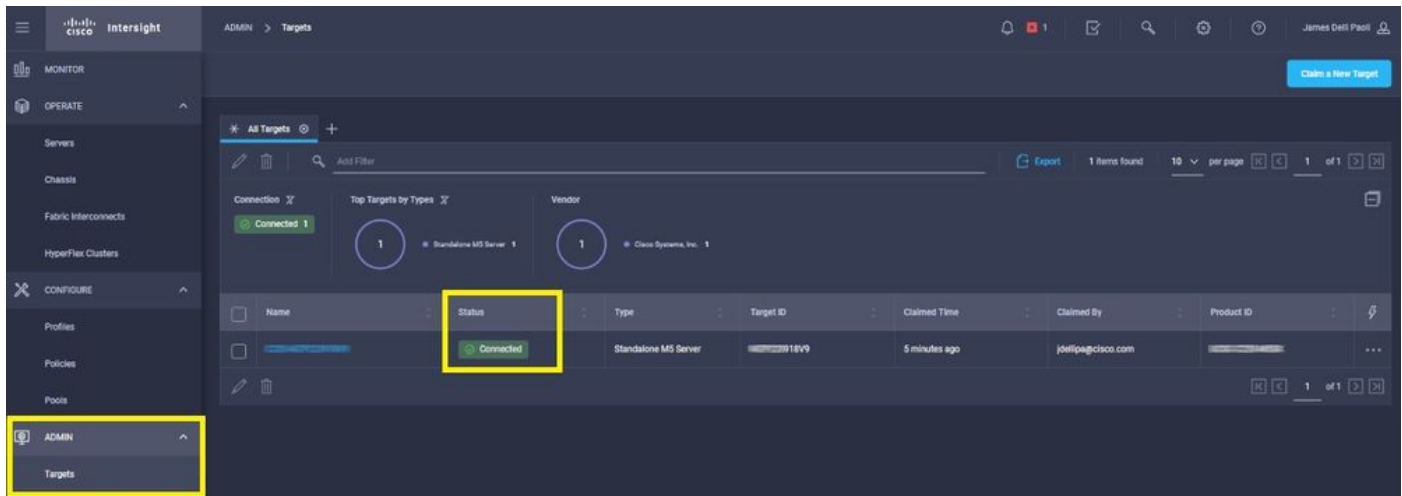

## 裝置宣告問題的基本驗證

**附註**:有關錯誤條件和補救的完整清單,請參閱以下連結:<mark>裝置聯結器錯誤條件和補救步驟。</mark>

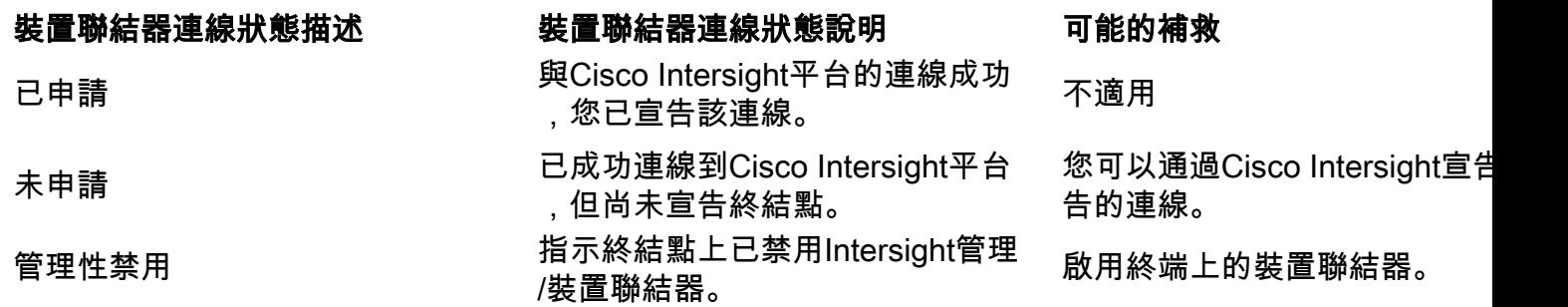

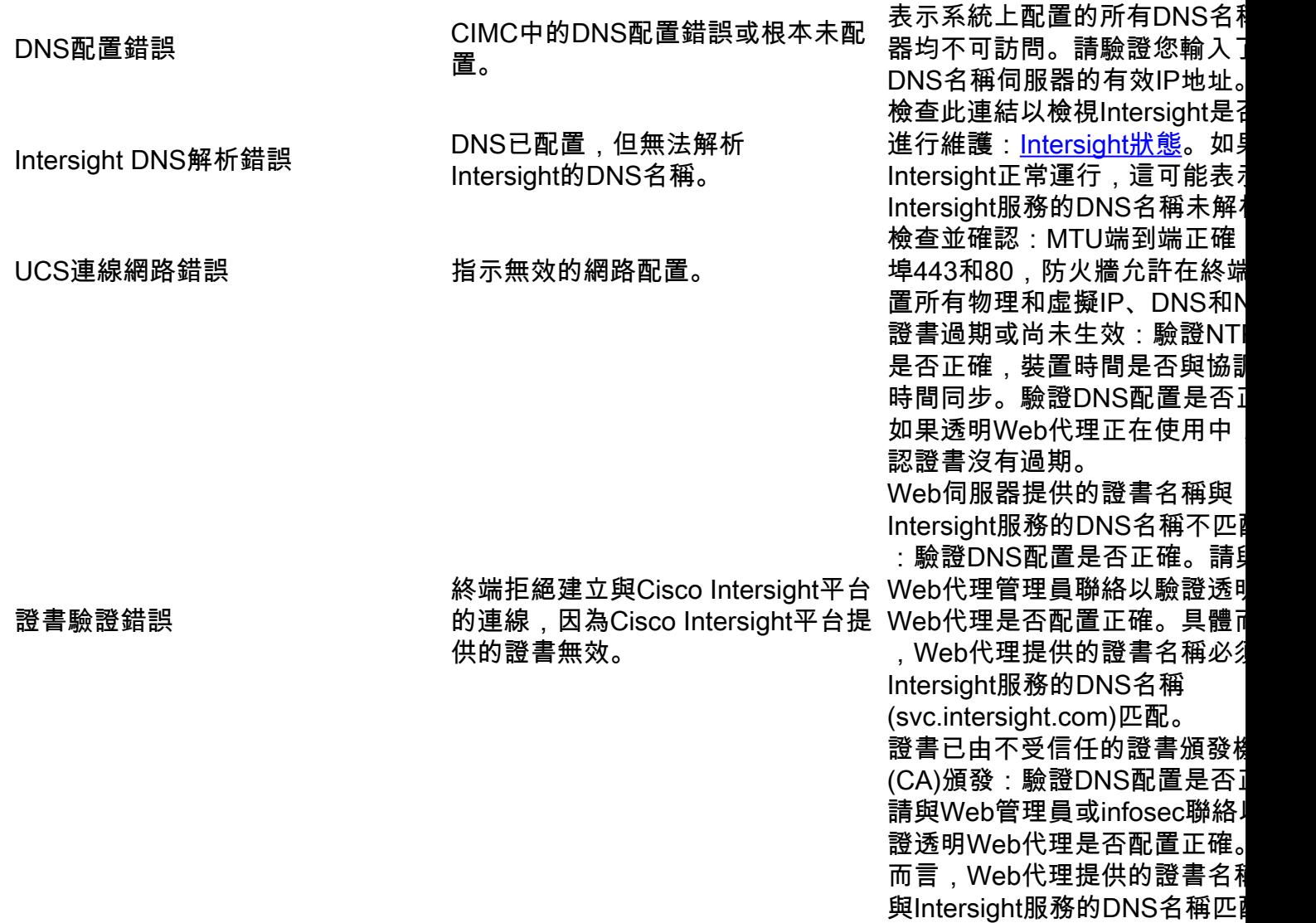

### Cisco Intersight一般網路連線要求

- 從終端中的裝置聯結器建立到Intersight平台的網路連線
- 檢查是否在受管目標和Intersight之間引入了防火牆,或者當前防火牆的規則是否已更改。這可 能會導致終端和Cisco Intersight之間的端到端連線問題。如果規則已更改,請確保已更改的規 則允許流量通過防火牆。
- 如果使用HTTP Proxy將流量路由出您的內部部署,並且已更改HTTP Proxy伺服器配置,請確 保更改裝置聯結器配置以反映這些更改。這是必需的,因為Intersight不會自動檢測HTTP代理 伺服器。
- 配置DNS並解析DNS名稱。裝置聯結器必須能夠向DNS伺服器傳送DNS請求並解析DNS記錄。 裝置聯結器必須能夠將svc.intersight.com解析為IP地址。
- 配置NTP並驗證裝置時間是否與時間伺服器正確同步。

附註:要獲取Intersight連線要求的綜合清單,請參考[Intersight網路連線要求。](https://intersight.com/help/saas/getting_started/system_requirements#network_connectivity_requirements)

### 相關資訊

● [Cisco Intersight入門宣告目標](https://intersight.com/help/saas/getting_started/claim_targets)

- [Cisco Intersight SaaS支援的系統](https://intersight.com/help/saas/supported_systems)
- [Cisco Intersight SaaS支援的PID](https://intersight.com/help/saas/resources/intersight_supported_pids)
- [Cisco Intersight網路連線要求](https://intersight.com/help/saas/getting_started/system_requirements#network_connectivity_requirements)
- [Cisco Intersight培訓影片](https://intersight.com/help/saas/video#getting_started_with_cisco_intersight)
- 思科錯誤ID <u>[CSCvw76806](https://bst.cloudapps.cisco.com/bugsearch/bug/CSCvw76806)</u> 如果獨立C系列伺服器的裝置聯結器版本低於1.0.9,則該伺服器 可能無法在Cisco Intersight中成功宣告。
- [技術支援與文件 Cisco Systems](https://www.cisco.com/c/zh_tw/support/index.html)

#### 關於此翻譯

思科已使用電腦和人工技術翻譯本文件,讓全世界的使用者能夠以自己的語言理解支援內容。請注 意,即使是最佳機器翻譯,也不如專業譯者翻譯的內容準確。Cisco Systems, Inc. 對這些翻譯的準 確度概不負責,並建議一律查看原始英文文件(提供連結)。